## **Trendnet TEW-657BRM**

- Establish a connection between the device and the router via network cable or Wi-Fi
- Open a browser and type 192.168.10.1 in the address bar

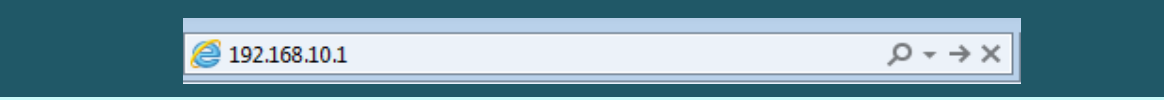

You will be prompted to enter Username: admin and Password: admin

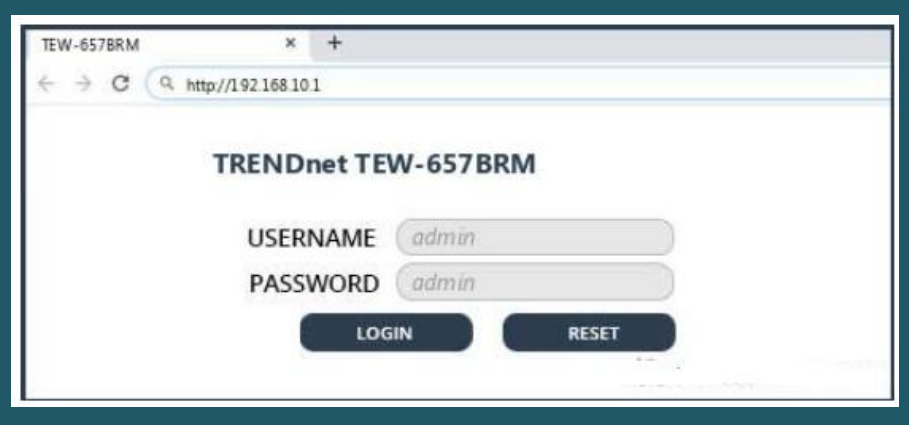

- In the left pane, click on Wireless
- Type Wireless Name in SSID1 then click on Configure SSID1

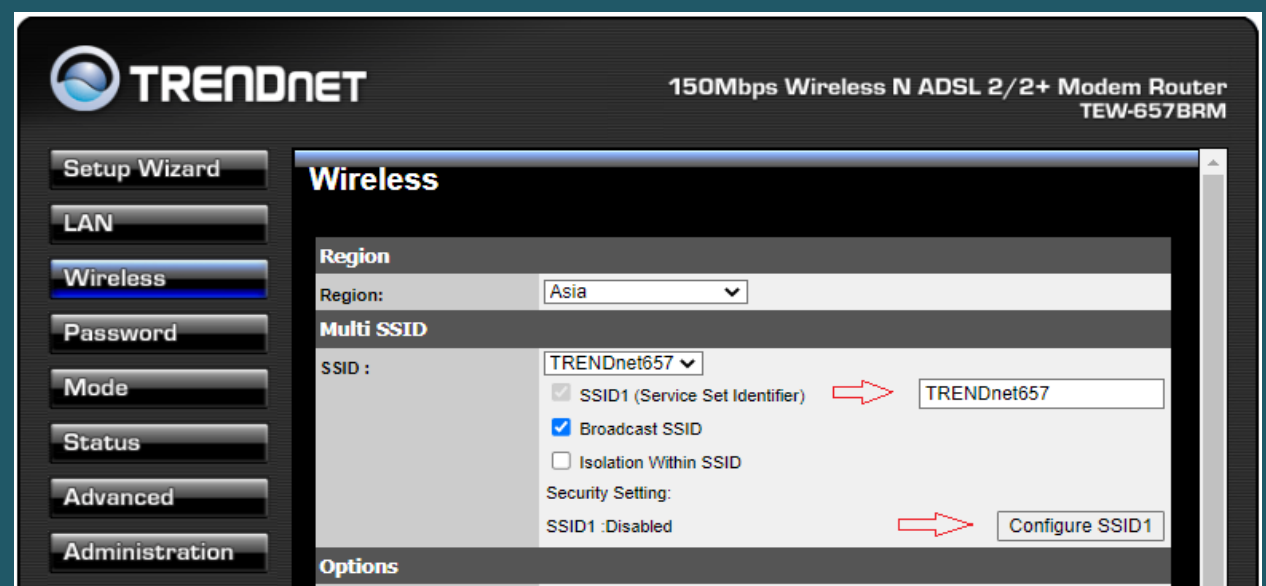

- After clicking on configure SSID1 a popup window appears to configure wireless security
- Select WPA2-PSK as Security system and in PSK Textbox type wireless password (safest passwords are long and contain at least 8 digits of mixed letters, and numbers)
- Select TKIP as Encryption then click Save and Close popup window

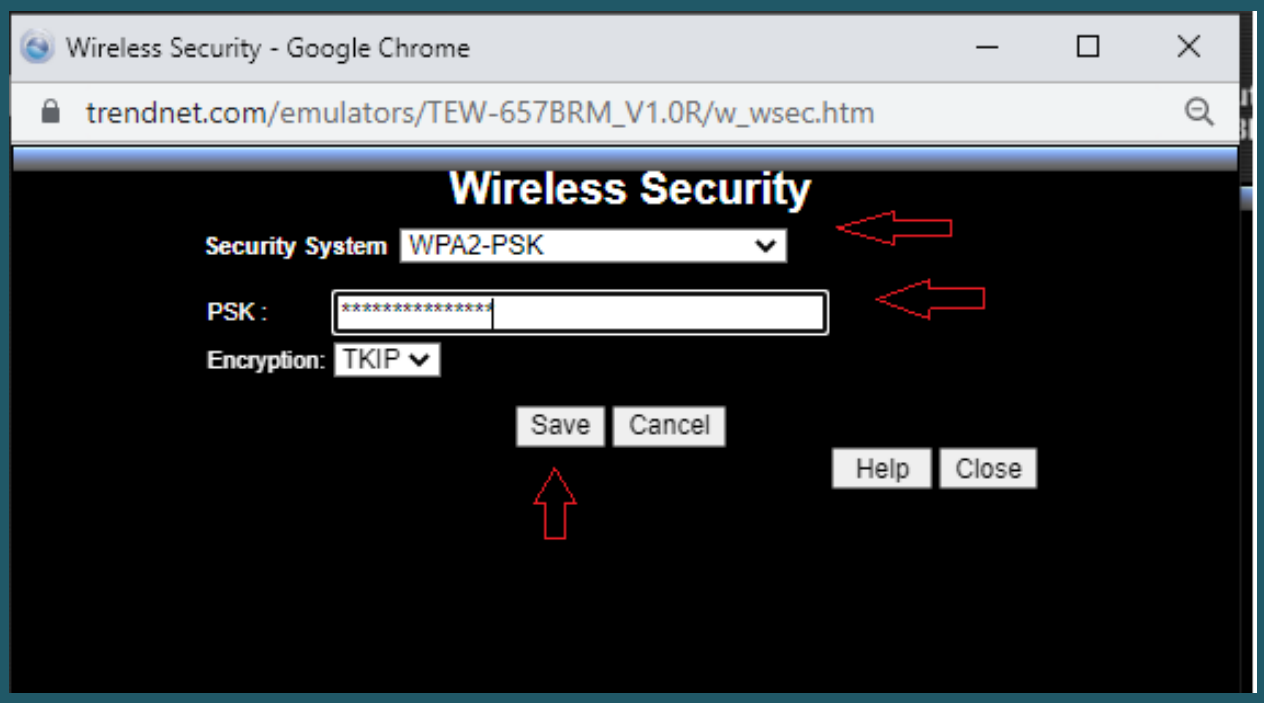

After closing popup window Scroll main page down to click Save

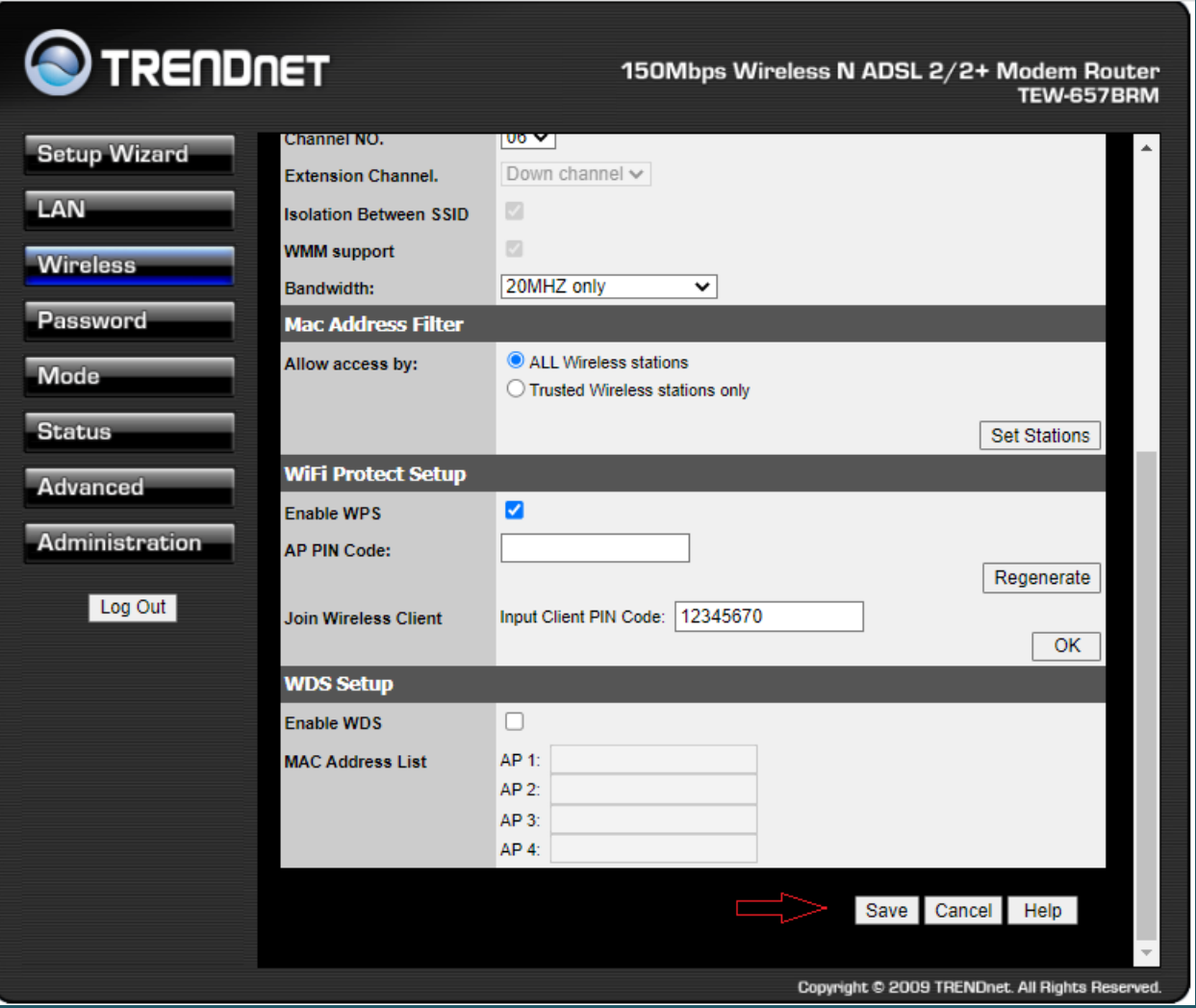